# **How to Clone a SPIRE Application (Export Licence and F680)**

Note this option is only available to companies who have fully registered on SPIRE.

## 1. How to create a clone application from an exiting application.

From the Work basket – View Application

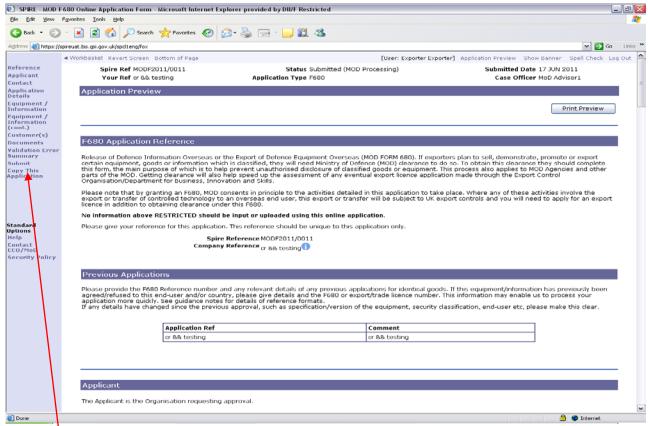

Select – Copy this application

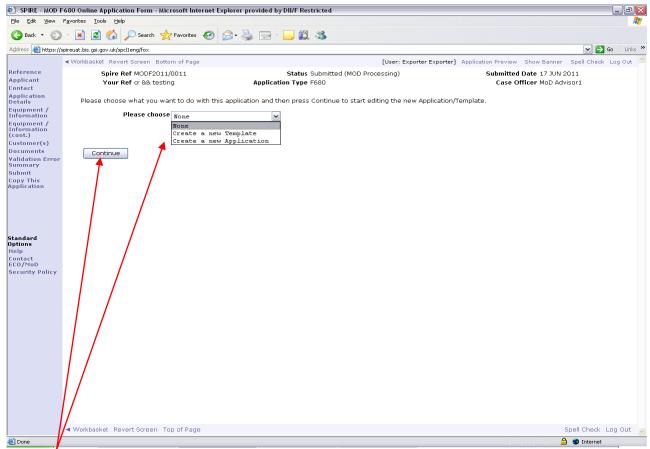

- Select Option.
- Continue.

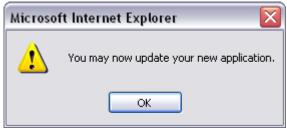

Select OK

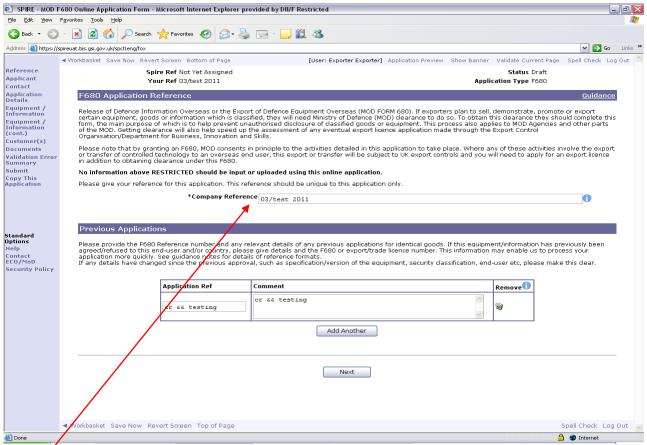

- Update Reference Number. Note each application has a unique customer reference number.
- Go into the application and now make required amendments.

### 2. How to create a template from an exiting application.

#### From the workbasket

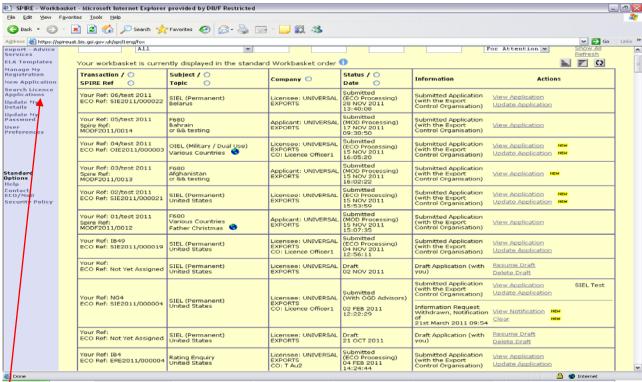

Select – View Application

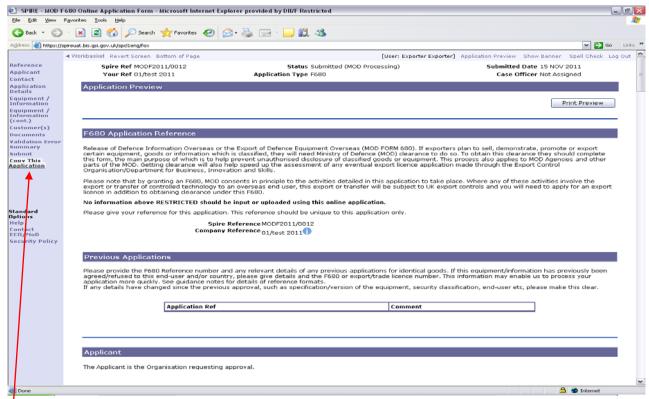

Select – Copy This Application – from the Left Hand Side.

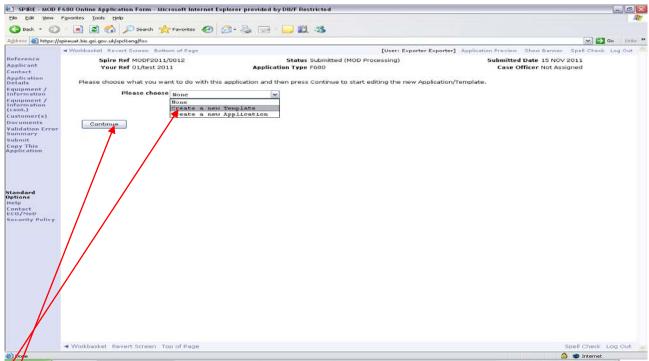

Select – Create a New Template.

Select - Continue.

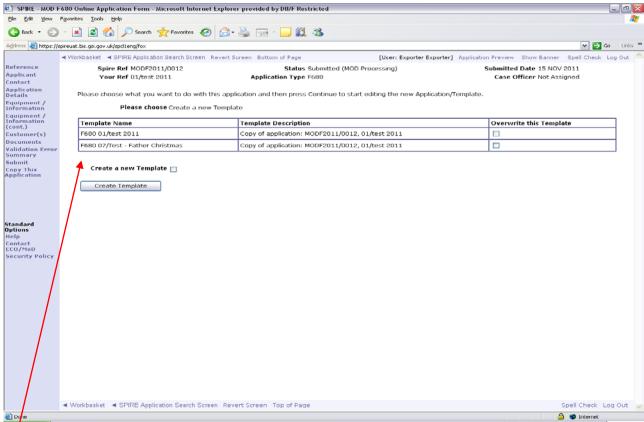

- Select Option. - Application required for a template.

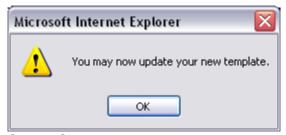

#### Select OK.

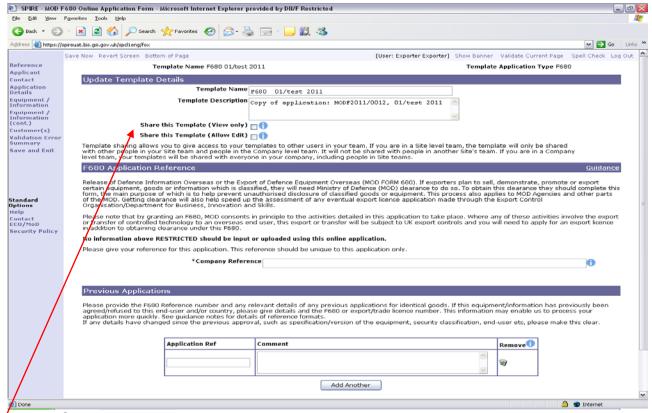

Note – Option to share this template with other users in the team.